# EXPÉRIENCE UTILISATEUR

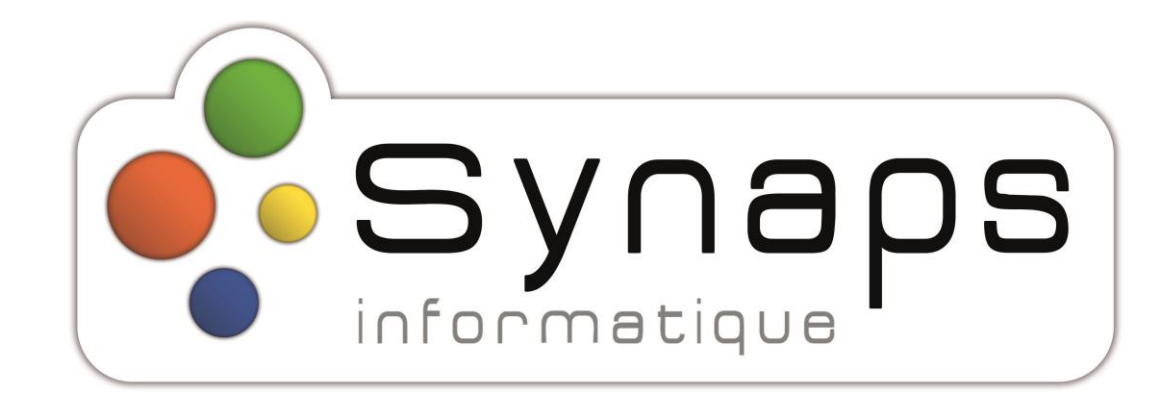

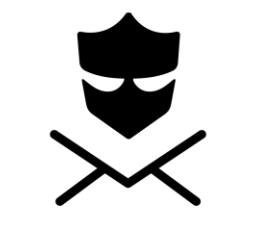

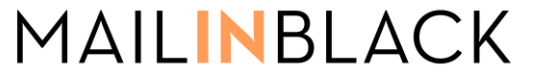

Certified reseller partner

## **Le principe de Mailinblack**

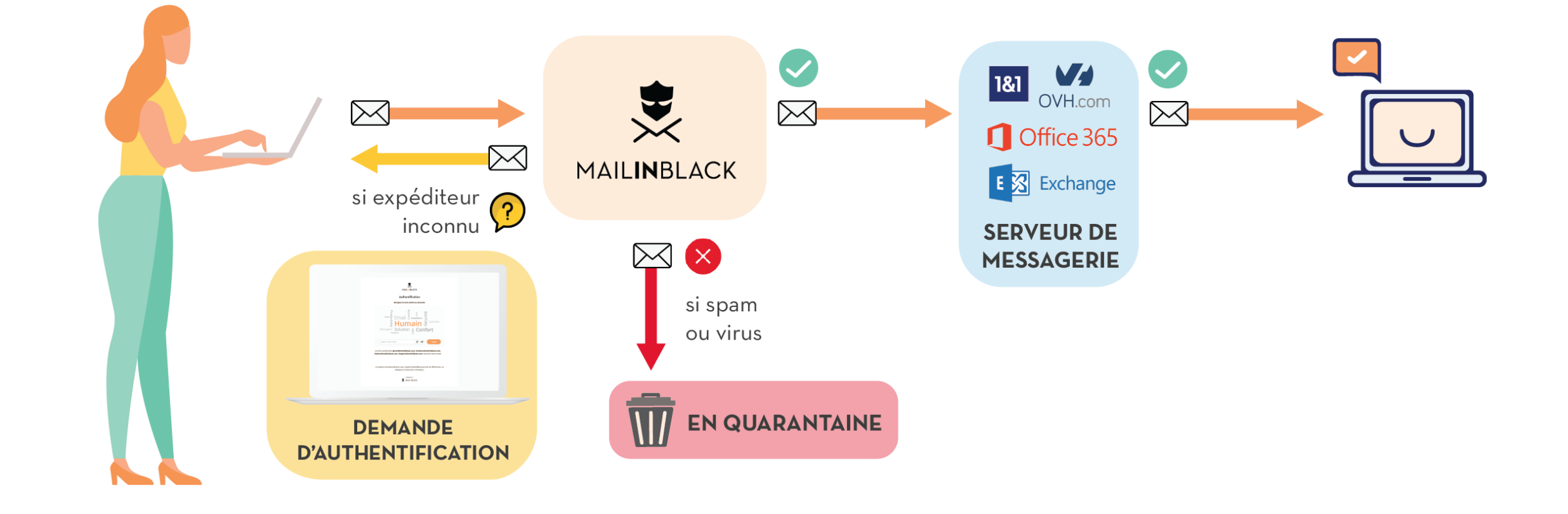

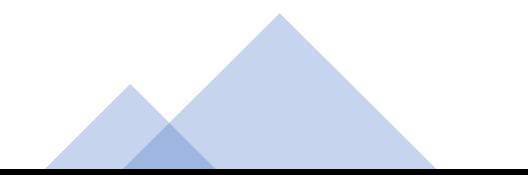

### **La demande d'authentification**

#### **ÉTAPE 1**

Lorsqu'un nouveau correspondant vous envoie un email, Mailinblack vérifie sa légitimité.

Un email lui est envoyé en retour en lui demandant de s'authentifier.

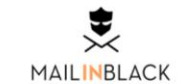

Bonjour,

Vous venez de me contacter par email pour la première fois. Dans une démarche de protection de nos données, ma messagerie est sécurisée par l'anti-spam Mailinblack.

Pour que votre email me soit délivré, merci de cliquer sur le bouton ci-dessous et de recopier le captcha pour prouver que vous n'êtes pas un robot.

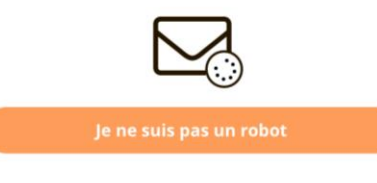

Cela ne vous sera plus demandé lors des prochains échanges. Merci de nous soutenir dans cette démarche responsable.

**Ludovic Girard** lgirard@mailinblack.com

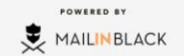

### **La demande d'authentification**

#### **ÉTAPE 2**

En cliquant pour s'authentifier, votre correspondant est invité à remplir un captcha (nuage de mots).

Ce système d'authentification permet de différencier efficacement un utilisateur humain d'un ordinateur.

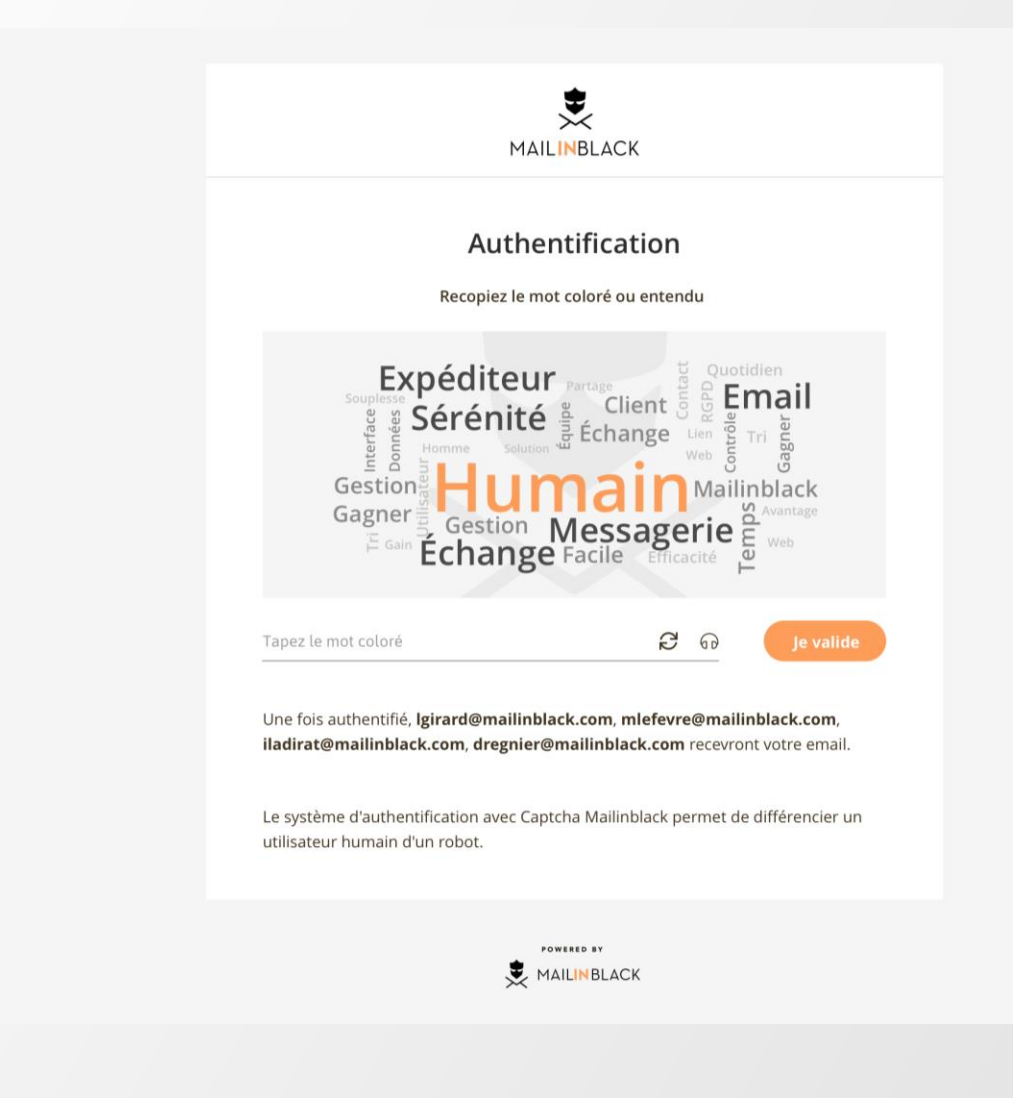

## **La demande d'authentification**

#### **ÉTAPE 3**

Une fois le captcha rempli, votre correspondant reçoit une confirmation.

Il a la garantie que son email a bien été envoyé et ne sera pas stoppé par la solution.

Vous recevrez cet email directement dans votre messagerie.

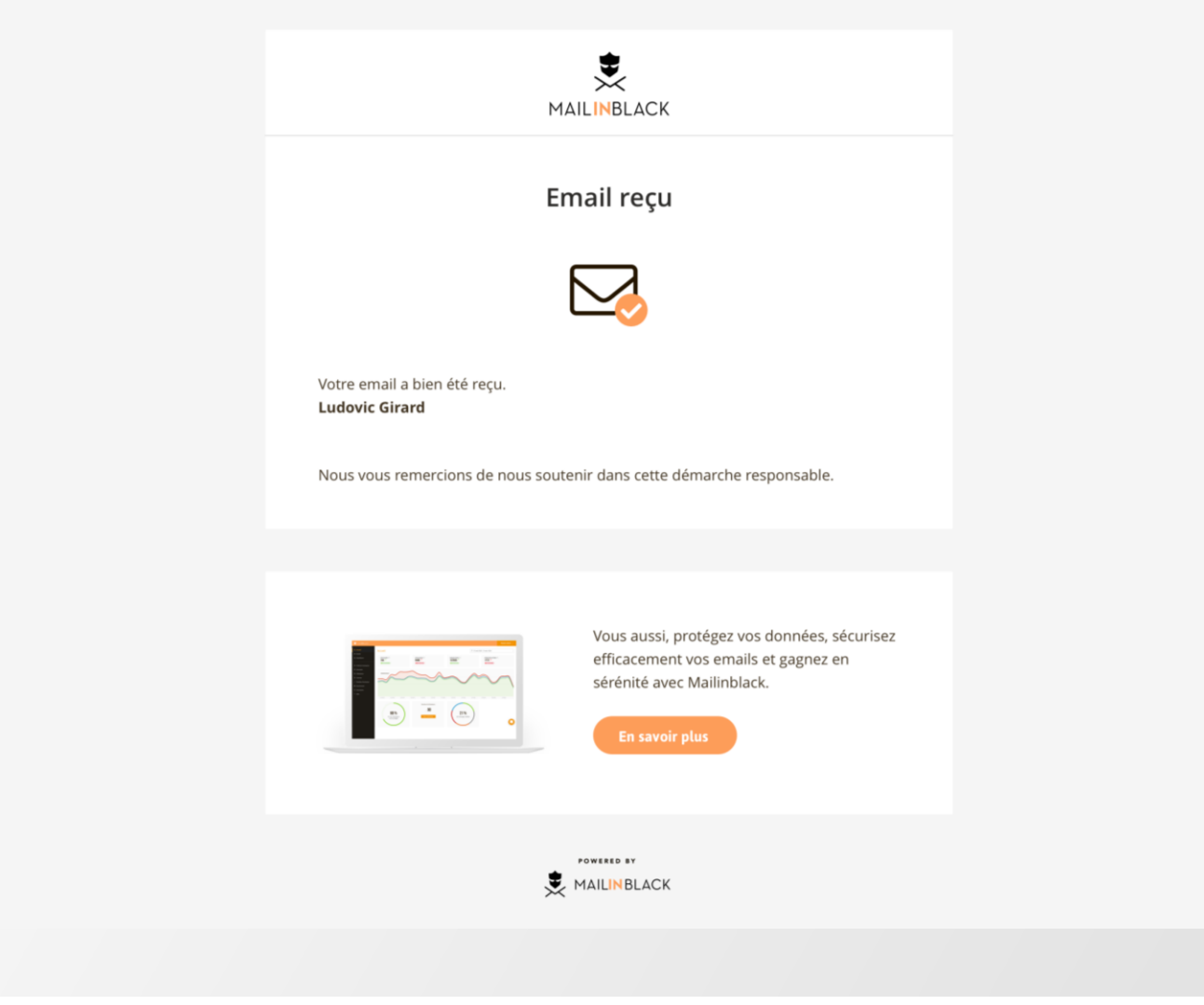

### **Le rapport d'emails stoppés**

Depuis ce rapport, vous pouvez récupérer certains emails stoppés dont le correspondant n'aurait pas répondu à la demande d'authentification.

Vous avez la possibilité de gérer la périodicité de vos rapports d'emails stoppés depuis votre espace utilisateur.

Vous pouvez choisir de ne jamais recevoir ce rapport ou de le paramétrer jusqu'à 10 fois par jour.

#### **EMAILS EN ATTENTE**

Vous avez la possibilité de :

- Récupérer l'email
- Autoriser l'expéditeur
- Bannir l'expéditeur afin de ne plus recevoir ses emails

#### **NEWSLETTERS**

Elles sont classées séparément pour un gain de temps lors de lecture du rapport.

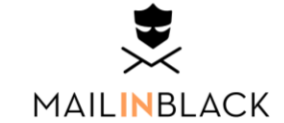

Bonjour Maxime, Voici votre dernier rapport MaillnBlack, depuis celui reçu le 16 juillet à 11h15.

· m.lefevre@mailinblack.com - 1 newsletter en attente :

OUI.sncf bonsplans@newsletter.oui.sncf 20 mars 2018 à 13h53 Réservez dès maintenant vos billets pour cet été

Pour visualiser correctement cette lettre d'information, consultez la version en ligne. Pour vous assurer...

 $2+$  Autoriser & Récupérer  $2^*$  Bannir

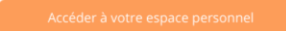

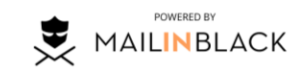

Gérez la périodicité de ces rapports d'emails stoppés

## **L'accès à Mailinblack**

## **Connexion à votre espace**

Un email vous a été envoyé lors de l'installation de Mailinblack vous invitant à définir votre mot de passe .

Cet espace est accessible via ce lien : **<https://synaps.mailinblack.com/>**

Login : adresse email MDP : celui que vous avez paramétré via l'email reçu de la part de Mailinblack

#### **OU**

Cet espace est accessible avec vos accès de connexion habituels : **https ://synaps [.mailinblack](https://synaps.mailinblack.com/) .com/**

#### **MOT DE PASSE OUBLIÉ ?**

Renseignez votre adresse email ou votre nom d'utilisateur.

*Notez que si une synchronisation est en place, vous n'aurez pas la possibilité de modifier votre mot de passe .*

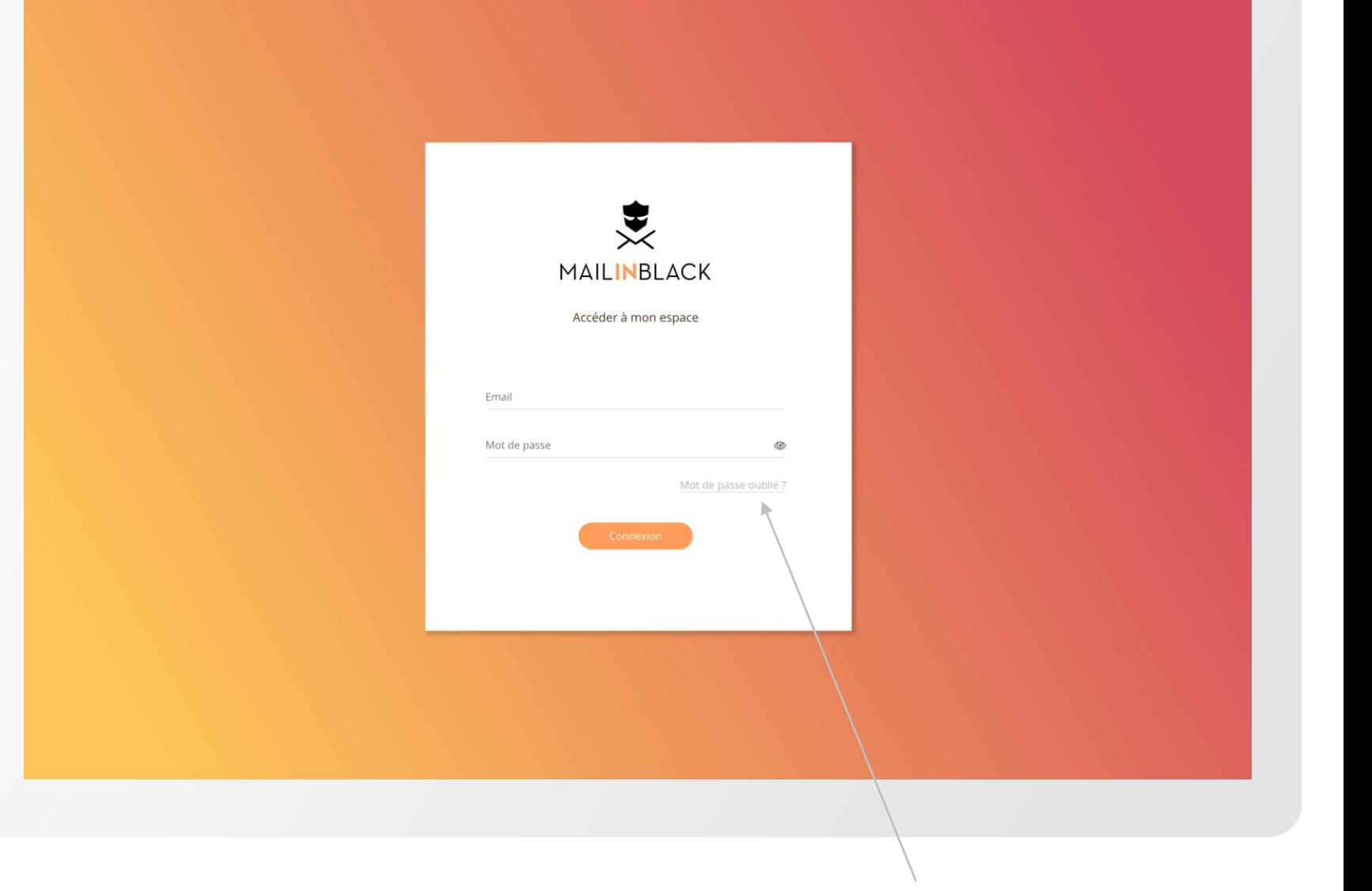

**Mot de passe oublié**

## **L'espace Mailinblack**

## **Gestion de vos emails stoppés**

#### **Plusieurs onglets :**

- En attente
- Newsletters
- Infectés (porteurs de virus ou autre codes malveillants)
- Bannis (envoyé par des expéditeurs bannis)
- Spam

#### **Plusieurs affichages :**

- Vue compact (voir l'exemple)
- Vue confortable avec un aperçu de l'email

#### **Pour chaque ligne, vous pouvez :**

- Récupérer l'email
- Autoriser l'expéditeur
- Bannir l'expéditeur
- Supprimer l'email

Vous pouvez également **faire une action groupée** en cochant la case et utilisant les boutons relatifs à l'action souhaitée.

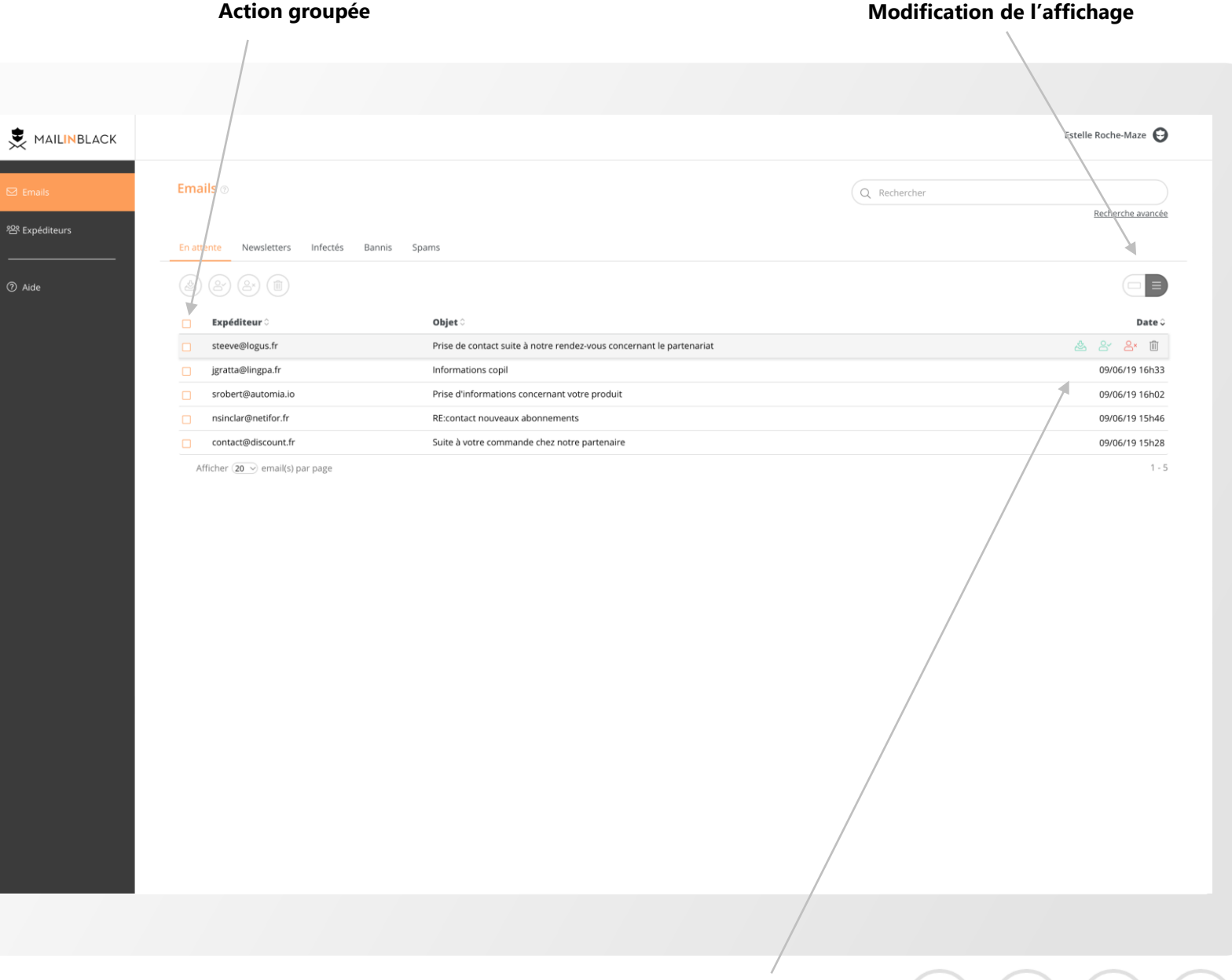

## **Gestion de vos expéditeurs**

Cette rubrique vous donne accès aux :

• **Expéditeurs autorisés :** toutes les personnes autorisées à vous écrire **Expéditeurs bannis :** toutes les personnes qui ne sont pas autorisées à vous écrire

#### **Pour chaque ligne, vous pouvez :**

- Autoriser l'expéditeur
- Bannir l'expéditeur
- Supprimer une adresse
- Modifier l'ajout

#### **Pour faire une action groupée :**

Cochez la case et utilisez les boutons relatifs à l'action souhaitée.

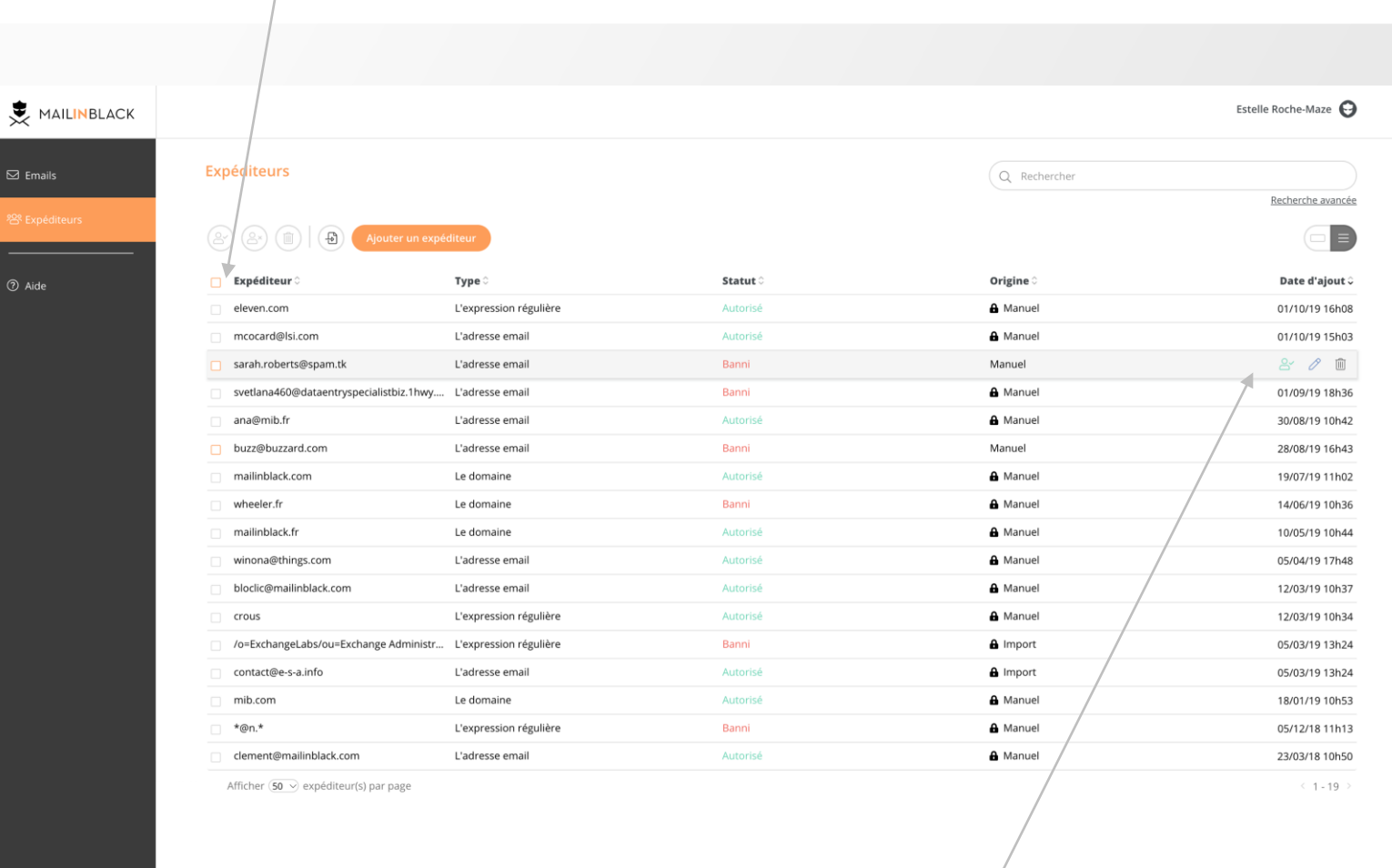

**Gestion des expéditeurs**

#### **Action groupée**

 $\boxtimes$  Emails

2 Aide

## **Gestion de vos expéditeurs**

#### **Ajoutez un expéditeur ou un domaine**

Vous pouvez autoriser ou bannir :

- un expéditeur
- un domaine
- une expression régulière

Pour cela, saisissez l'information dans la pop-up et cliquez sur le bouton **Enregistrer**.

#### **Importez/exportez une liste d'expéditeurs**

Pour gagner en efficacité, vous pouvez importer une liste d'expéditeurs à autoriser ou à bannir en téléchargeant un fichier au format CSV (*le fichier doit contenir uniquement les adresses emails).*

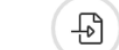

#### **Import/export d'une liste d'expéditeurs Ajout d'un expéditeur/domaine**

 $(1 - 19)$ 

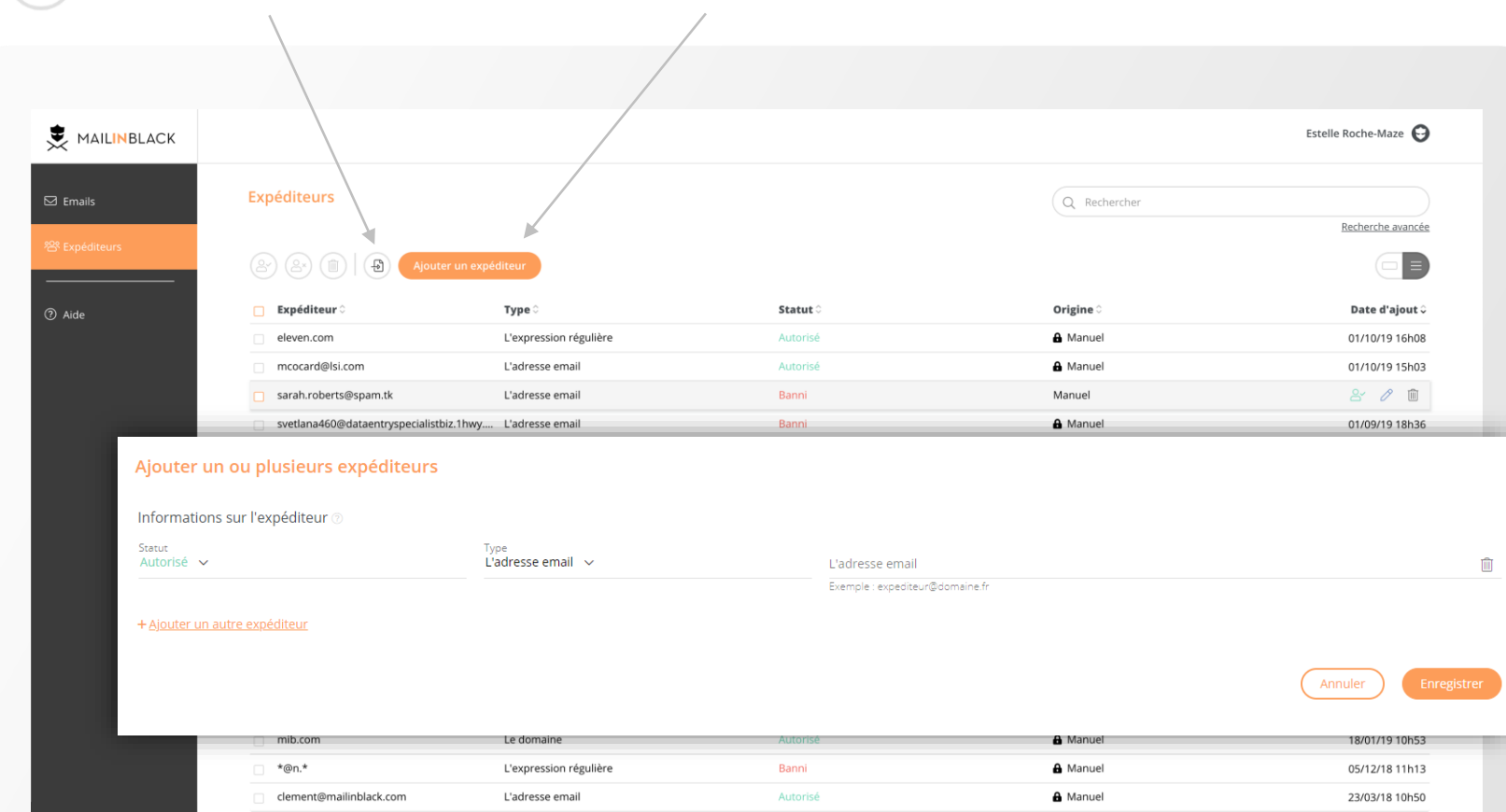

Afficher (50 v expéditeur(s) par page

## **Éditer votre compte**

Dans le menu **Éditer mon compte** , vous pouvez :

- Modifier la langue de l'interface
- Modifier la périodicité de réception de votre rapport d'emails stoppés
- Changer votre mot de passe *(si pas de synchronisation)*
- Partager la gestion de votre compte *(si vous êtes en congés par exemple, vous avez la possibilité de déléguer la gestion de votre compte à un collaborateur de confiance)*

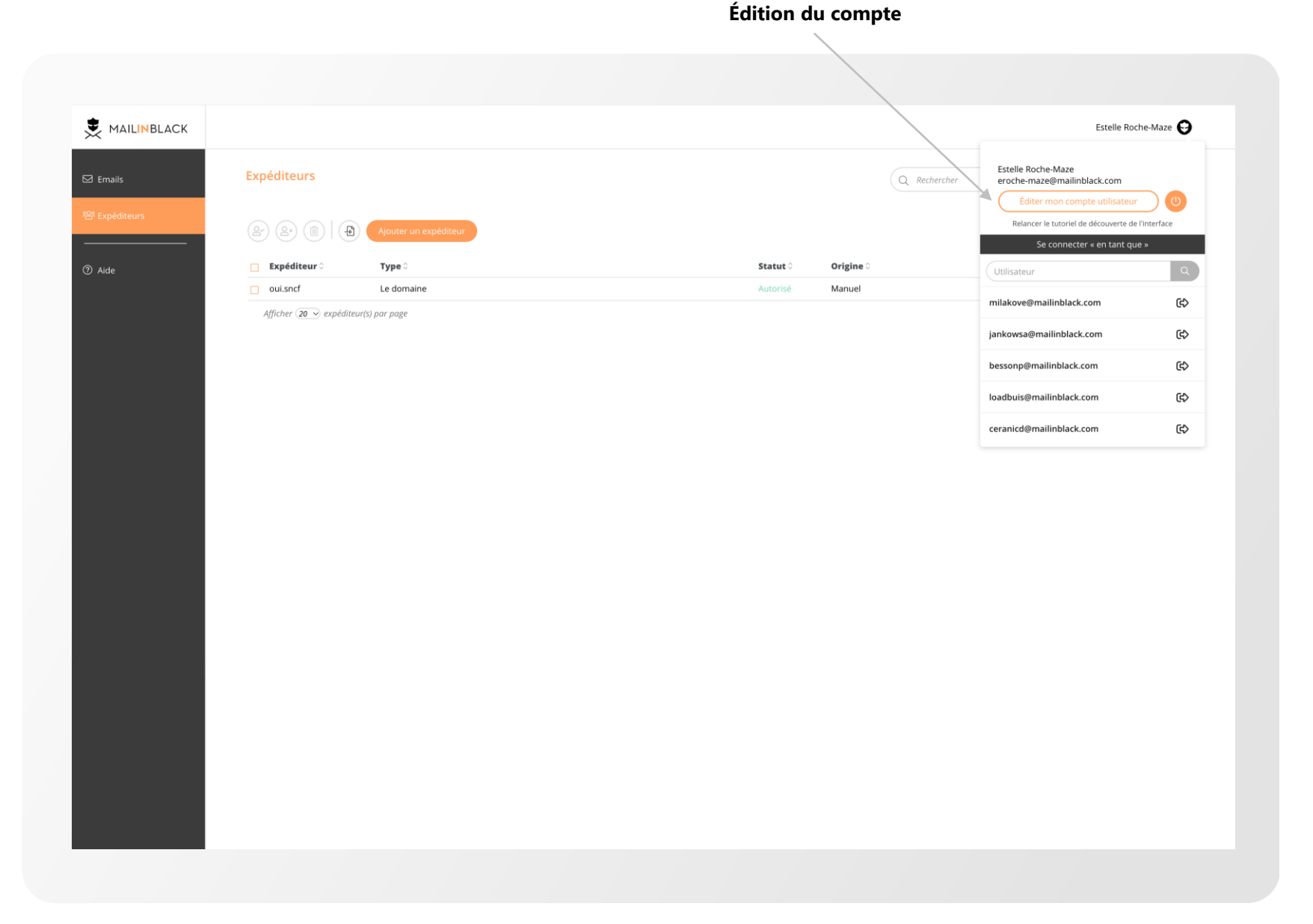

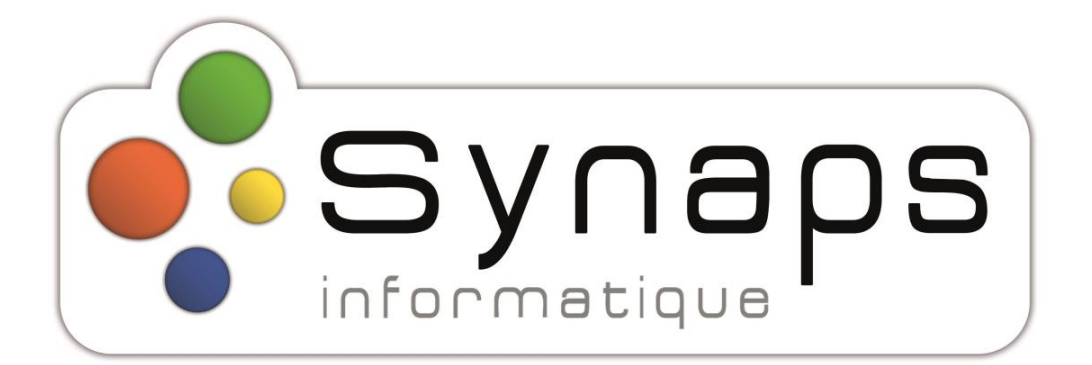

SYNAPS INFORMATIQUE Informatique - Opérateur - Téléphonie IP 297 Av des Massettes - L'Antarés 73190 CHALLES LES EAUX<br>Tél 04 79 61 72 72 - Fax 04 79 61 72 73 http://www.synaps.fr - synaps@synaps.fr<br>RCS 38846147700076

# CONTACTEZ-**NOUS**

#### **Synaps Informatique**

- $\mathscr{C}$ 04 79 61 72 72
- $\odot$ support@synaps.fr
- ⇔ https://www.synaps.fr